## **App-Download & Registrierung**

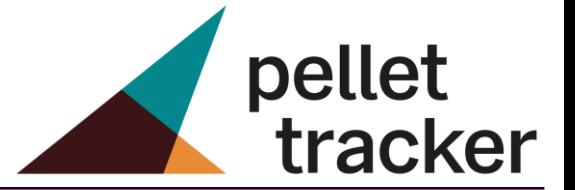

**1**

Laden Sie sich die pellet tracker App im Apple App Store oder im Google Play Store herunter.

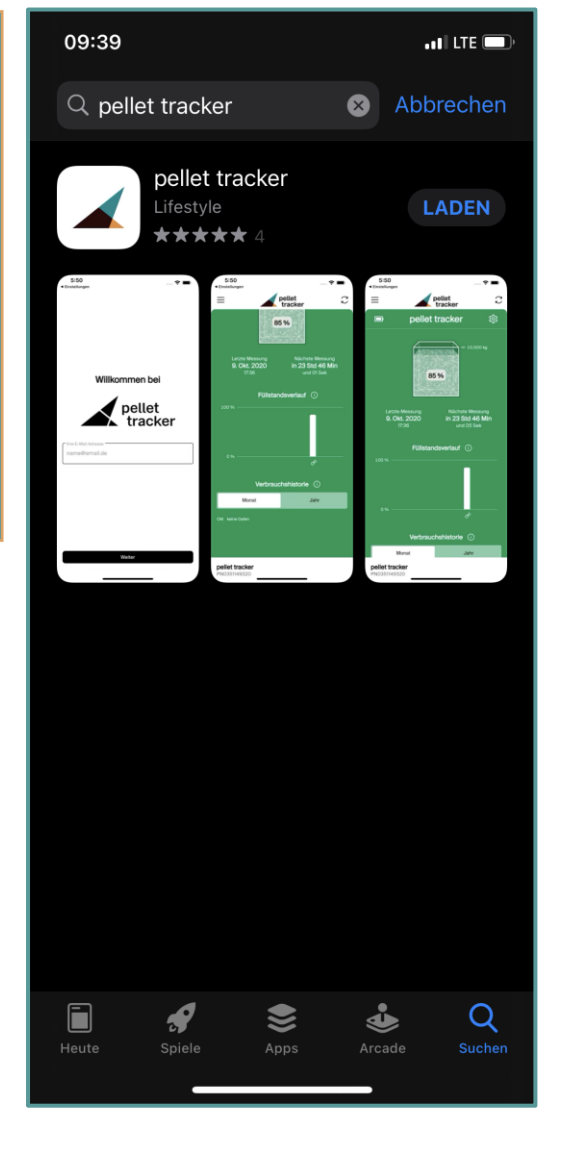

### **2**

Öffnen Sie die pellet tracker App und registrieren sich mit Ihrer E-Mail-Adresse.

Willkommen bei pellet<br>tracker

- Ihre E-Mail Adresse

m.mustermann@info.de

In den nächsten Schritten begleiten wir Sie bei der Einrichtung Ihres pellet tracker und Ihres Nutzerzugangs!

Ja, ich möchte mit der Einrichtung beginnen

## **Verbindung App und Gerät**

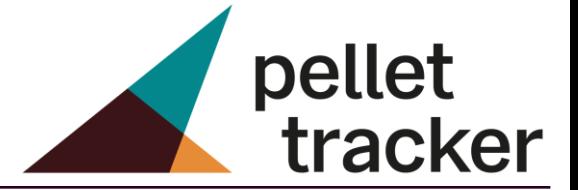

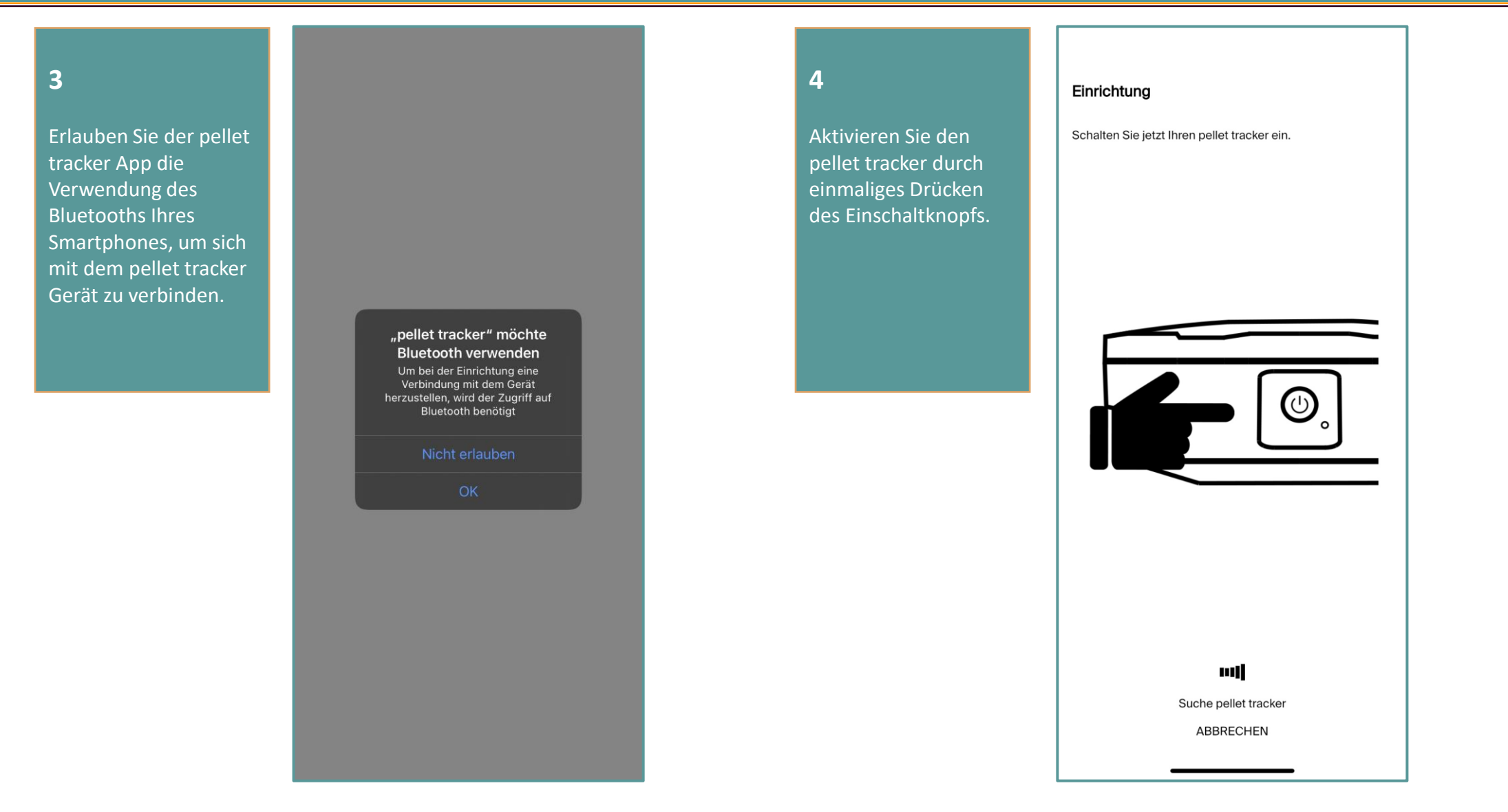

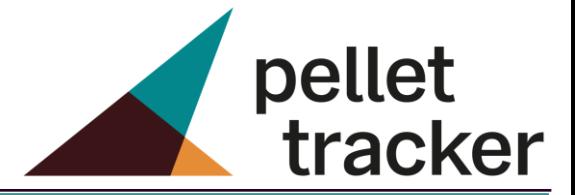

### **5**

Für die Nutzung der pellet tracker App wird Ihre Zustimmung der Nutzungs- und Datenschutzvereinbarungen benötigt.

#### Einrichtung

#### Endnutzerlizenzvertrag der BayWa AG ("BayWa") für die pellet tracker App

1. Anwendungsbereich

Die Nutzung der pellet tracker App ("App") richtet sich nach diesem Vertrag.

2. Nutzungsrechte an der App

Die App ist urheberrechtlich geschützt. Die BayWa räumt Ihnen unter der Voraussetzung, dass Sie alle Bestimmungen dieses Vertrages einhalten, ein persönliches, nicht-ausschließliches, nichtunterlizenzierbares, nicht-übertragbares und zeitlich auf die Dauer dieses Vertrags beschränktes Recht ein, die App ausschließlich zu eigenen Zwecken zu nutzen. Die App darf von Ihnen ohne Zustimmung der BayWa zu keiner Zeit an Dritte vertrieben, vermietet oder in sonstiger Weise Dritten überlassen werden. Ihnen wird insbesondere kein Recht zur öffentlichen Zugänglichmachung oder zu einer sonstigen Verwertung der App eingeräumt.

3. Zugangsdaten und Passwörter; Sicherheit

3.1 Sie sind verpflichtet, die Zugangsdaten, insbesondere das Passwort, geheim zu halten und BayWa unverzüglich schriftlich oder per E-Mail davon in Kenntnis zu setzen. wenn entweder Dritten Ihre Zugangsdaten, insbesondere das Passwort, bekannt geworden sind oder Sie Anlass haben, dies zu vermuten. BayWa wird Sie nicht nach Ihrem Passwort fragen; dieses ist auch BayWa gegenüber geheim zu halten. Sie haften für durch Drittnutzung entstandene Schäden, es sei denn, Sie träfe kein Verschulden.

3.2 Sollten Sie Ihre Zugangsdaten Dritten überlassen oder falls für BayWa Anhaltspunkte für eine Drittnutzung oder einen sonstigen Missbrauch Ihrer Zugangsdaten, ein vertrags- oder rechtswidriges Verhalten von Ihnen bestehen, ist BayWa berechtigt, Ihren Zugang vorübergehend oder dauerhaft zu sperren oder den Endnutzerlizenzvertrag mit Ihnen außerordentlich zu

Ablehnen

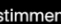

### **6**

Mit der Eingabe Ihrer Daten werden Sie vom System persönlich angesprochen.

#### Einrichtung

Wie dürfen wir Sie ansprechen?

Ihre E-Mail-Adresse wird später für Ihren pellet tracker-Zugang benötigt, falls Sie sich auf mehreren Geräten anmelden wollen. Außerdem können Sie auf diese E-Mail-Adresse Benachrichtigungen zu Ihrem Füllstand erhalten.

E-Mail: | m.mustermann@info.de

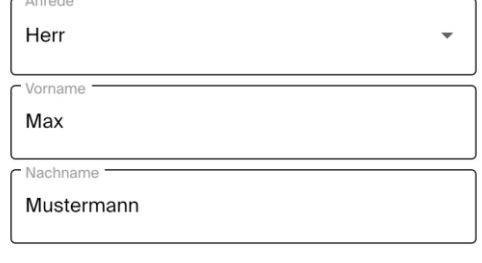

Weiter

ABBRECHEN

3

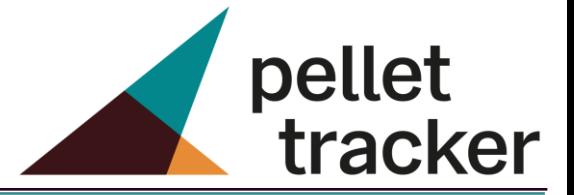

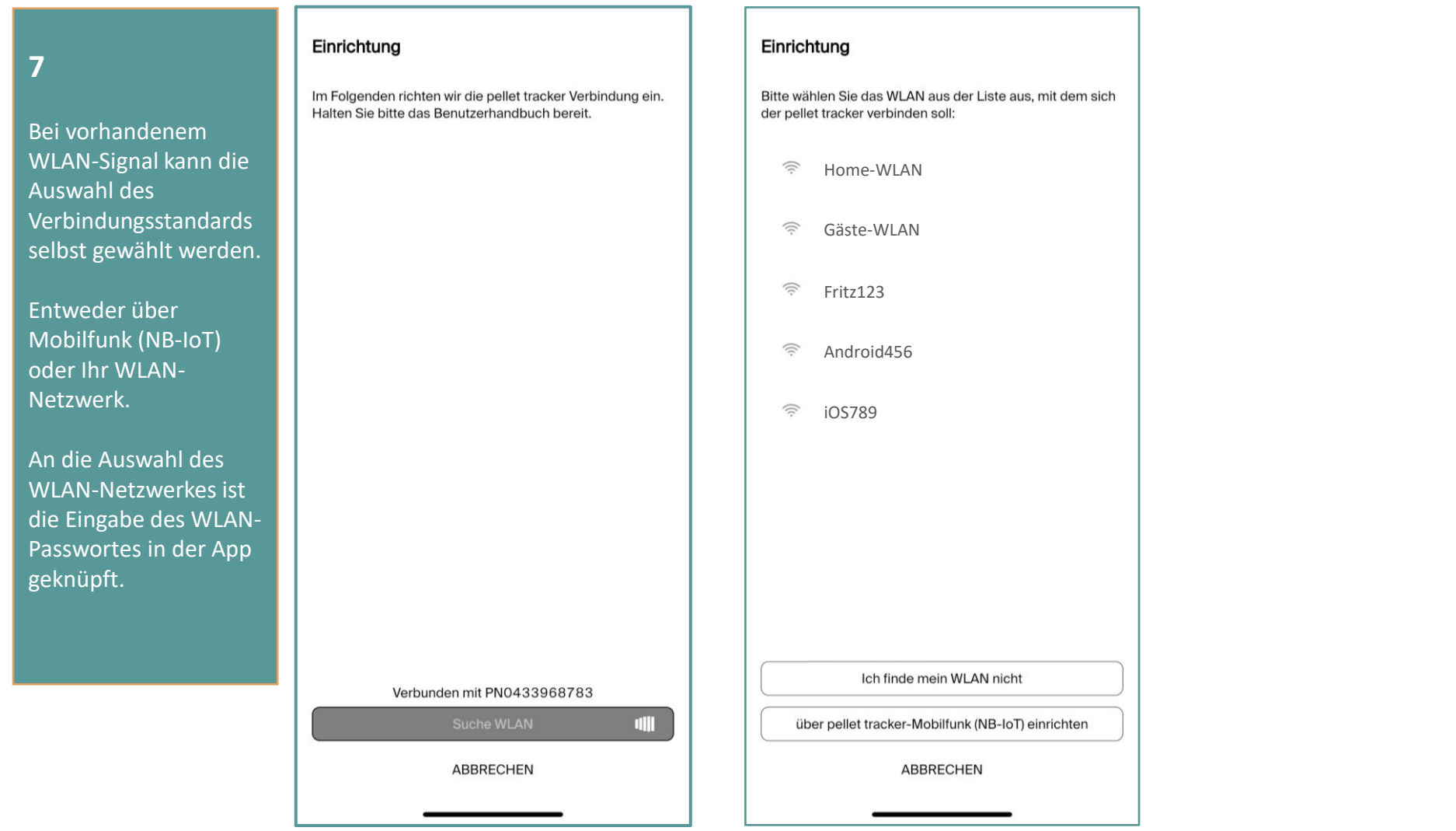

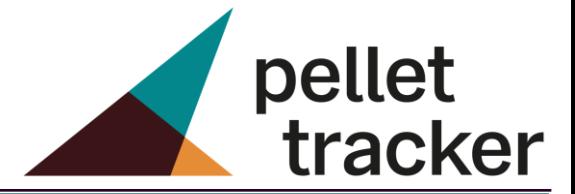

### **8**

Erlauben Sie der pellet tracker App Ihnen Push-Nachrichten zu senden, benachrichtigt Sie die App über Ihren Füllstand, ohne die App selbst öffnen zu müssen.

### Einrichtung

Falls Sie den pellet tracker mit Ihrem WLAN verbinden wollen, halten Sie für den nächsten Schritt gegebenenfalls die Zugangsdaten zu Ihrem WLAN-Netzwerk bereit und stellen Sie sicher, dass ihr WLAN-Router eingeschaltet ist.

> "pellet tracker" möchte dir Mitteilungen senden Mitteilungen können Hinweise, Töne und Symbolkennzeichen sein. Sie können in den Einstellungen konfiguriert werden.

Weiter

**ABBRECHEN** 

### **9**

Im Folgenden wird die Einrichtung Ihres pellet tracker Geräts mit der pellet tracker App vorbereitet.

Halten Sie zusätzlich das Benutzerhandbuch bereit.

#### Einrichtung

Im Folgenden richten wir die pellet tracker Verbindung ein. Halten Sie bitte das Benutzerhandbuch bereit.

#### Verbunden mit PN0359875588

Weiter

ABBRECHEN

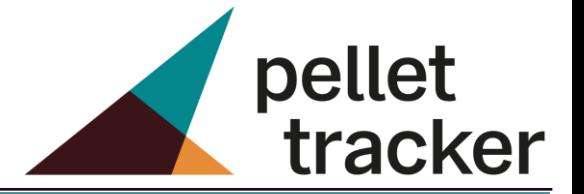

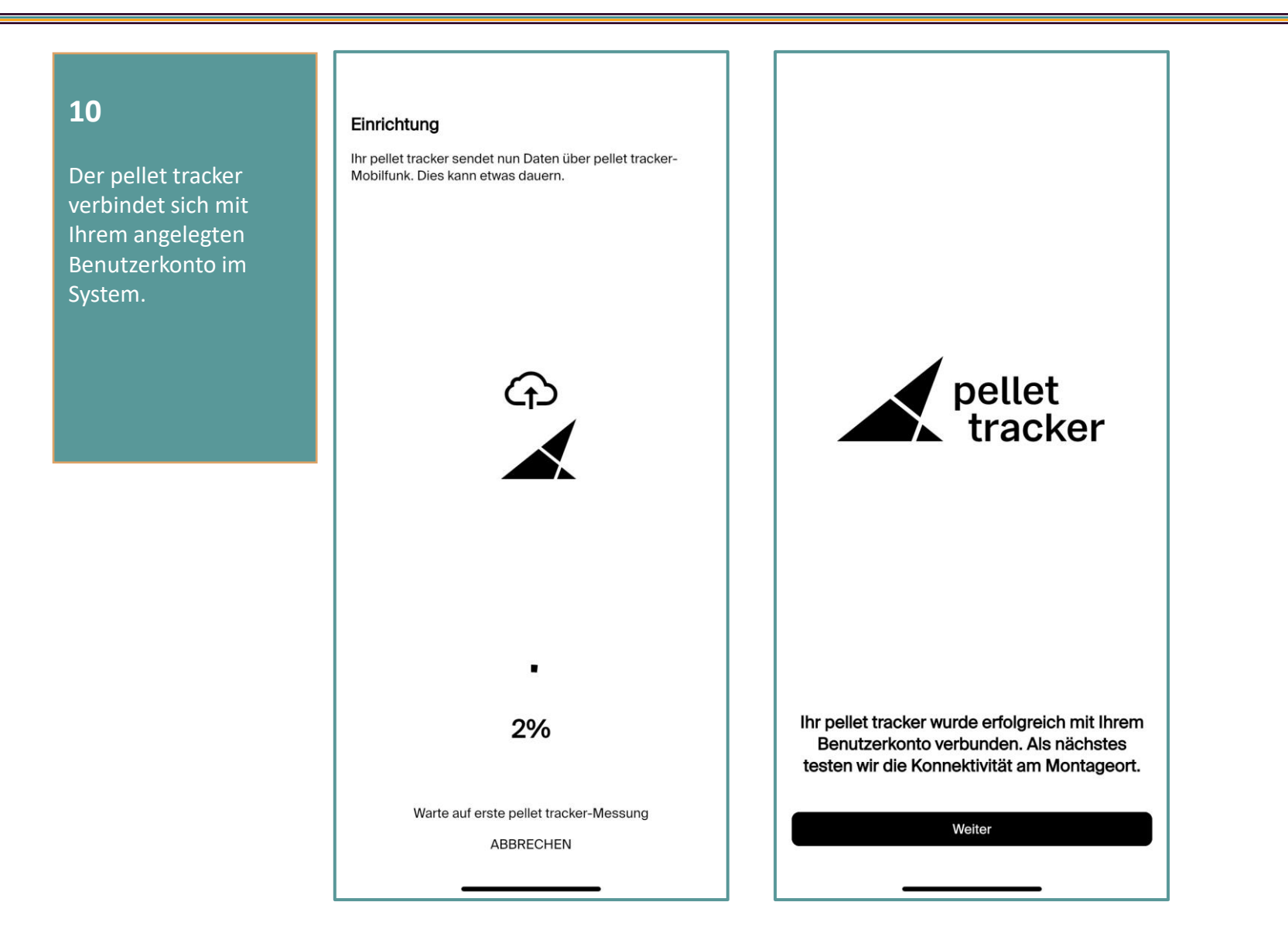

## **Konnektivitätstest**

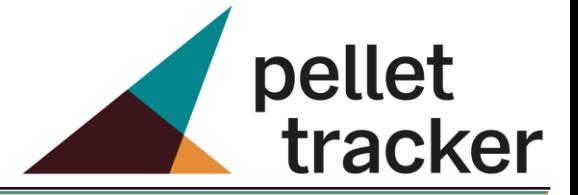

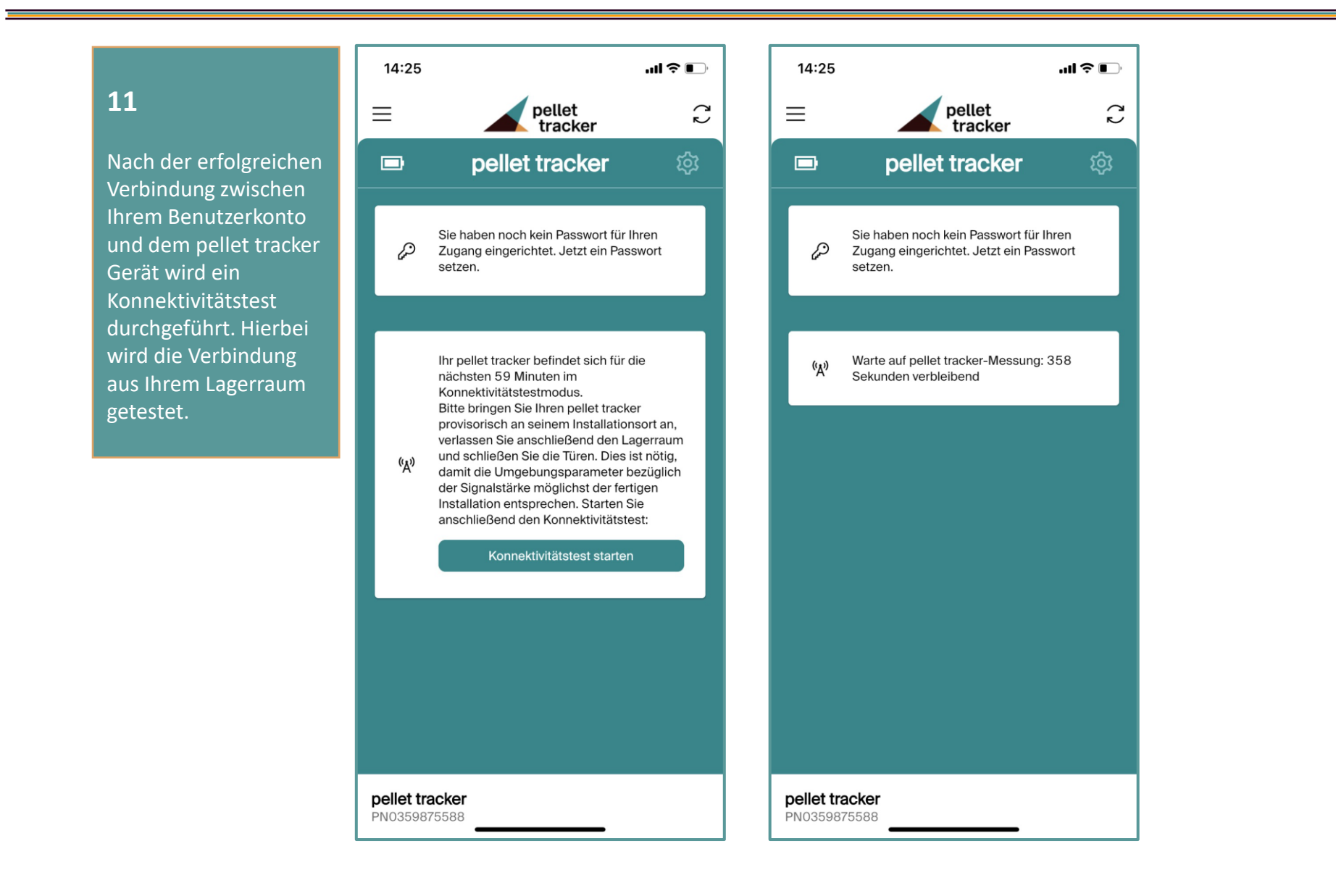

# **Lagereinstellungen**

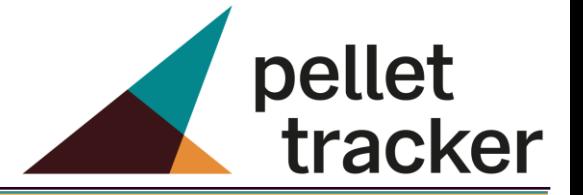

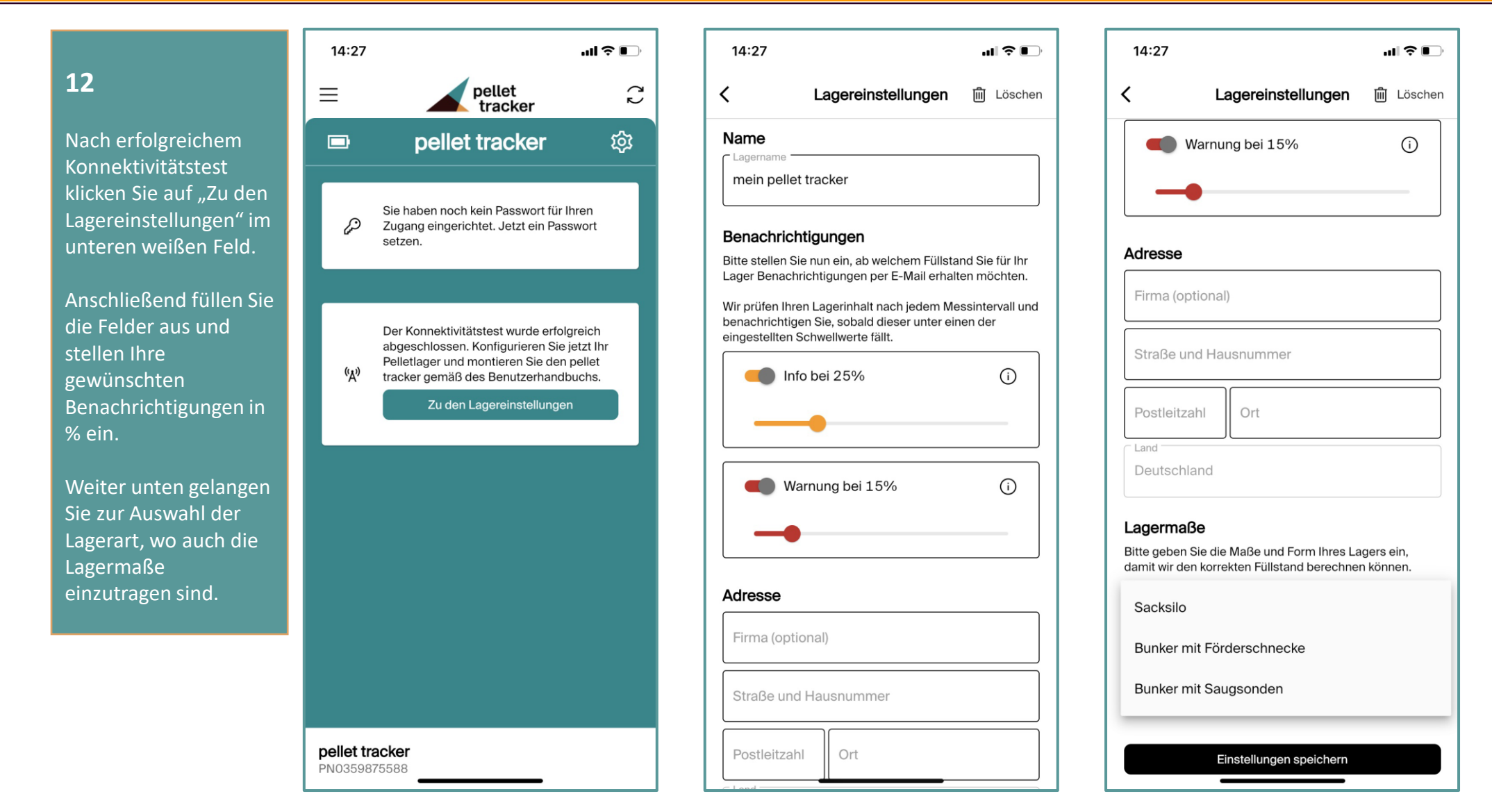

## **Lagereinstellungen**

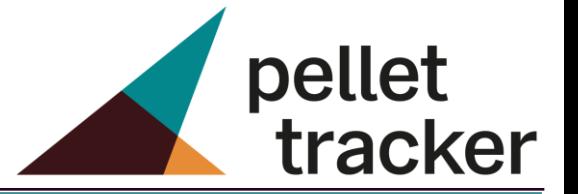

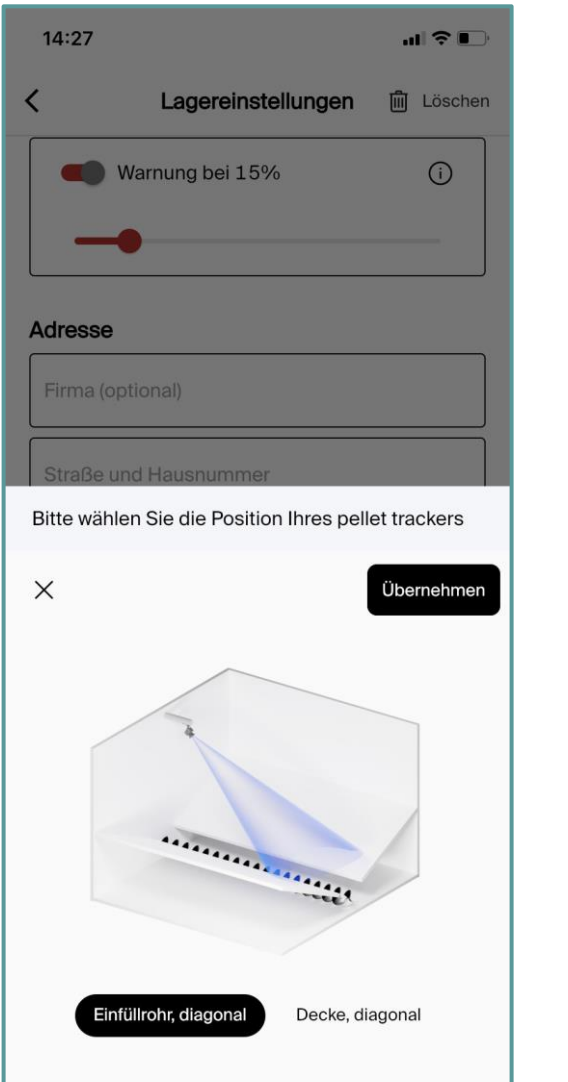

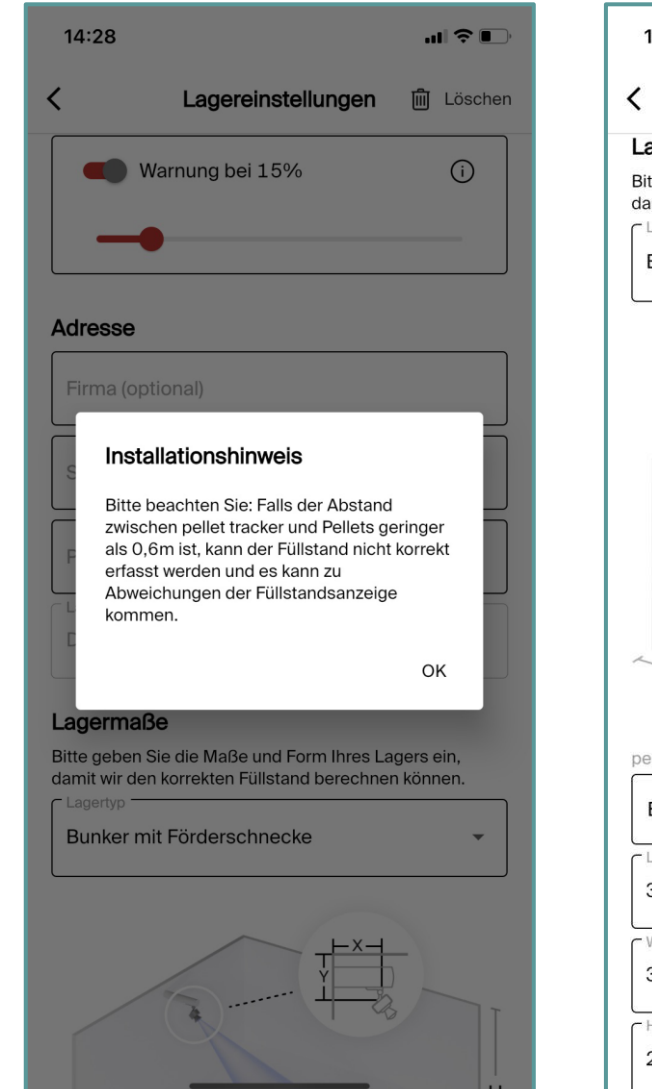

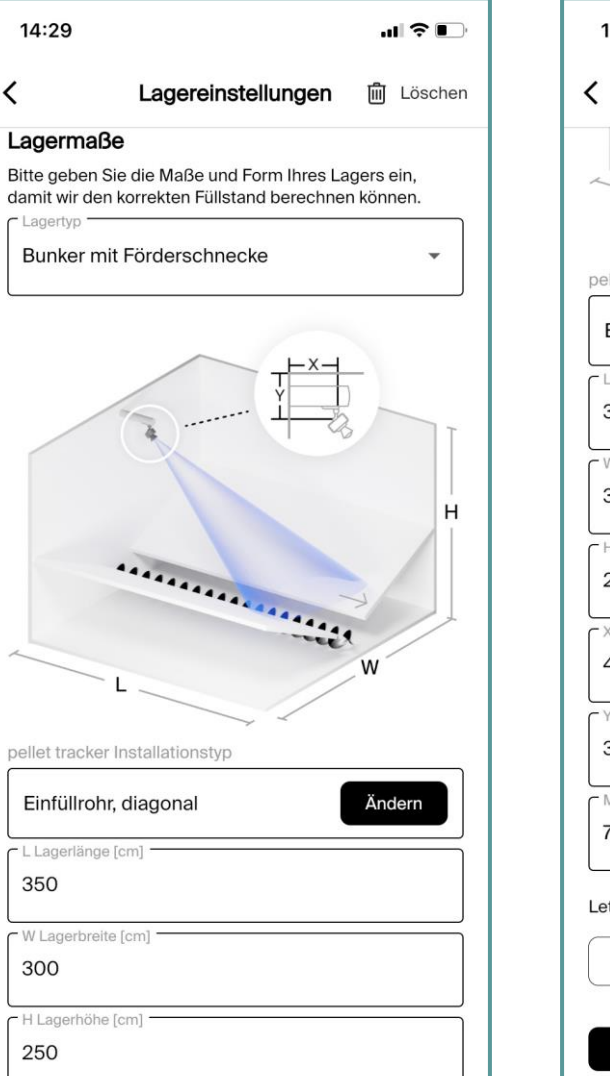

![](_page_8_Picture_71.jpeg)

## **Lagereinstellungen**

![](_page_9_Picture_1.jpeg)

![](_page_9_Picture_2.jpeg)

![](_page_9_Picture_3.jpeg)

![](_page_9_Figure_4.jpeg)

![](_page_9_Picture_5.jpeg)

### **Passwortvergabe**

![](_page_10_Picture_1.jpeg)

![](_page_10_Figure_2.jpeg)

### **Datensynchronisation & Messstart**

![](_page_11_Picture_1.jpeg)

![](_page_11_Figure_2.jpeg)

## **Verbindungsart ändern**

09:04 Montag:

![](_page_12_Picture_1.jpeg)

### **NB-IoT | WLAN**

![](_page_12_Picture_3.jpeg)

![](_page_12_Picture_50.jpeg)